# People.

Candidate Quick Reference Guides

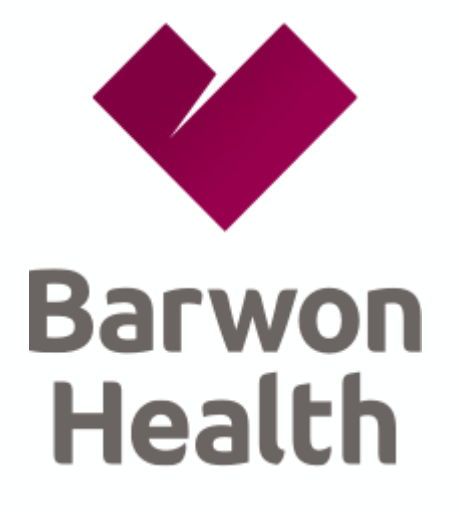

People Plus is the Human Resource Information System for your Health Service.

# **Contents**

This guide can be used by candidates to follow step-by-step instructions to streamline your journey to joining our organsiation.

**Managing your application**

- **Complete a profile**
- **Search for and apply for a position**
- **Save a job search**
- **Email a job to a friend**
- **Manage your job application**

### ♣ **Complete a profile**

To create your candidate profile:

- 1. From the **Home** menu select **Careers.**
- 2. Click **My Candidate Profile.** A window requests that you upload your CV.
- 3. Click **Choose File** and **Upload** you CV.
- 4. Click **Click here to attach your Cover Letter** and follow the prompts to upload a cover letter.
- 5. Complete mandatory fields and enter other information as required (mandatory fields are marked with an \*).

### 6. Click **Save.**

You can now edit or print your profile at any time.

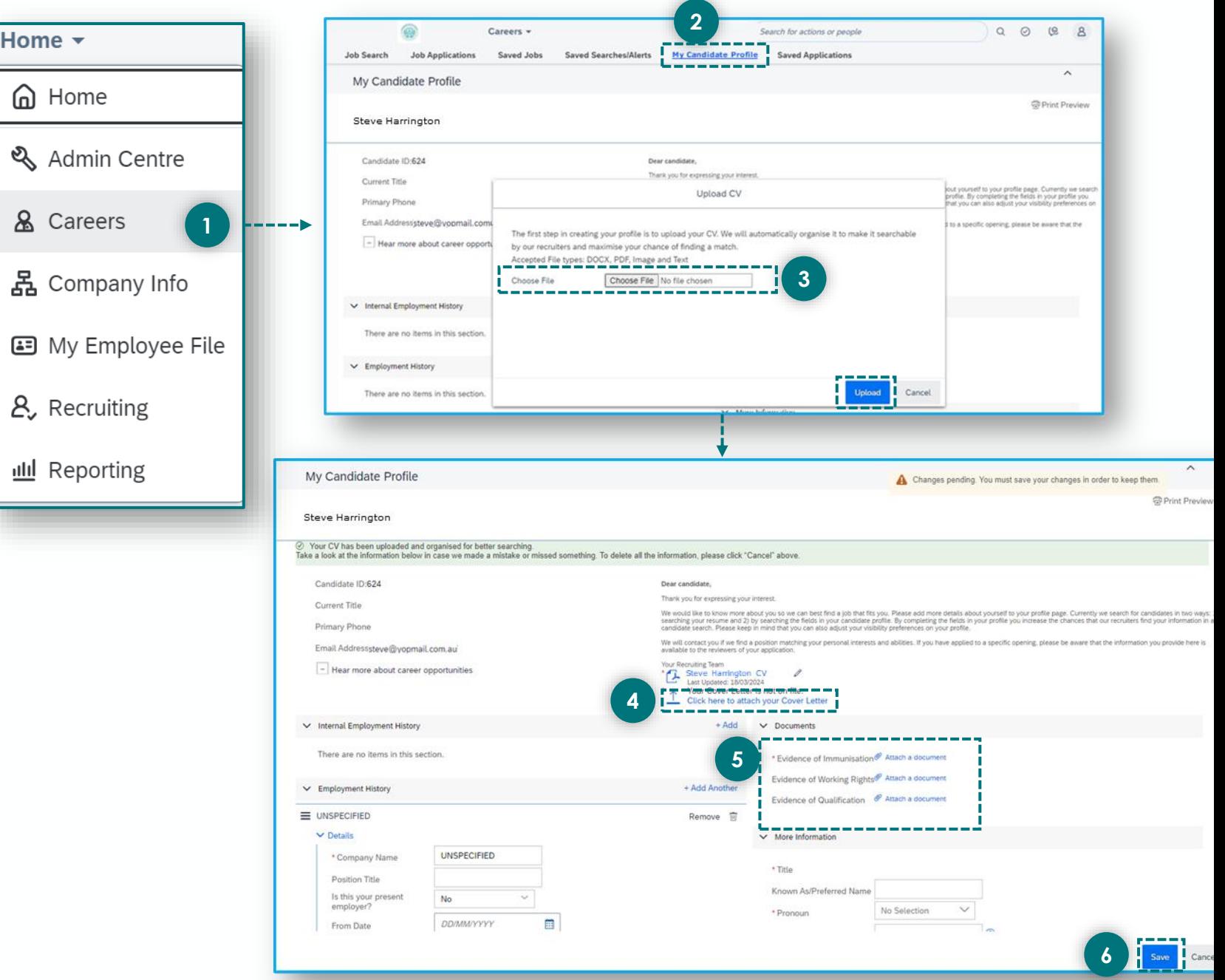

### ♣ **Search for and apply for a position**

To search for and apply for a position:

- 1. From the **Home** menu select **Careers** . The **Career Opportunities** screen displays in the Job Search tab.
- 2. Enter search keywords and other search criteria.
- 3. Click **Search Jobs.** Available jobs display.
- 4. Click a job title. The job description displays.
- 5. Click **Apply** to apply for the position. Your Candidate Profile displays.

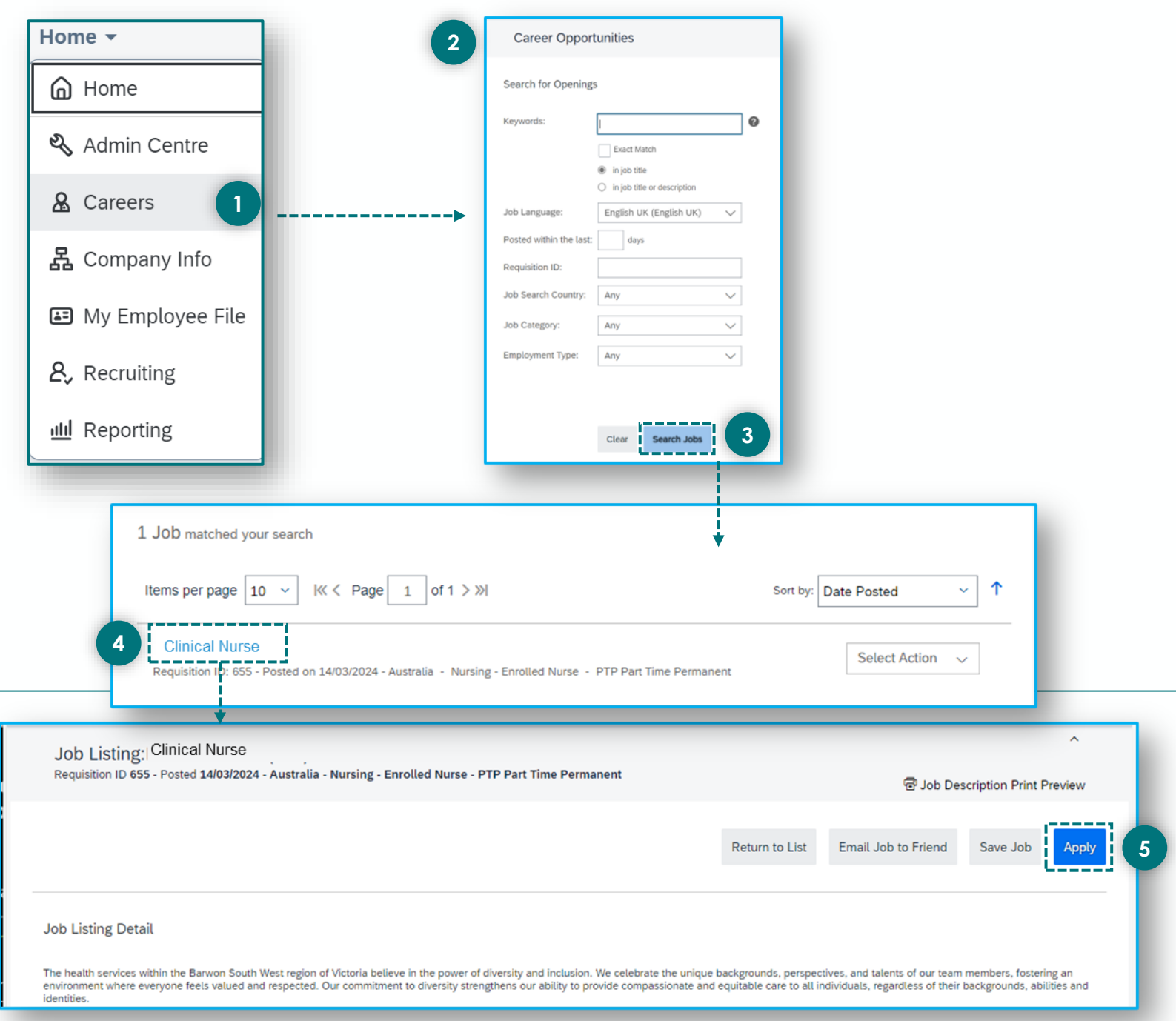

# **Save a job search**

To save a job search:

- 1. From the **Home** menu select **Careers.** The Career Opportunities screen displays in the Job Search tab.
- 2. Enter search keywords and other search criteria.
- 3. Click **Search Jobs.** Available jobs display.
- 4. Click **Save this search.** The Save this search pop -up displays.
- 5. Enter a name for the search in the **Name of Saved Search/Alert** section.
- 6. Select how frequently you want to receive email alerts for this job from the **Email me** drop -down list.
- 7. Select the **Send email only when new jobs are available** checkbox, if required.
- 8. Click **Save.** A confirmation message display.
- 9. Click **Finished.**
- 10. To retrieve a saved search, click **Run a saved search** from the **Job Search** tab.

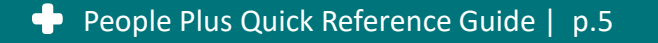

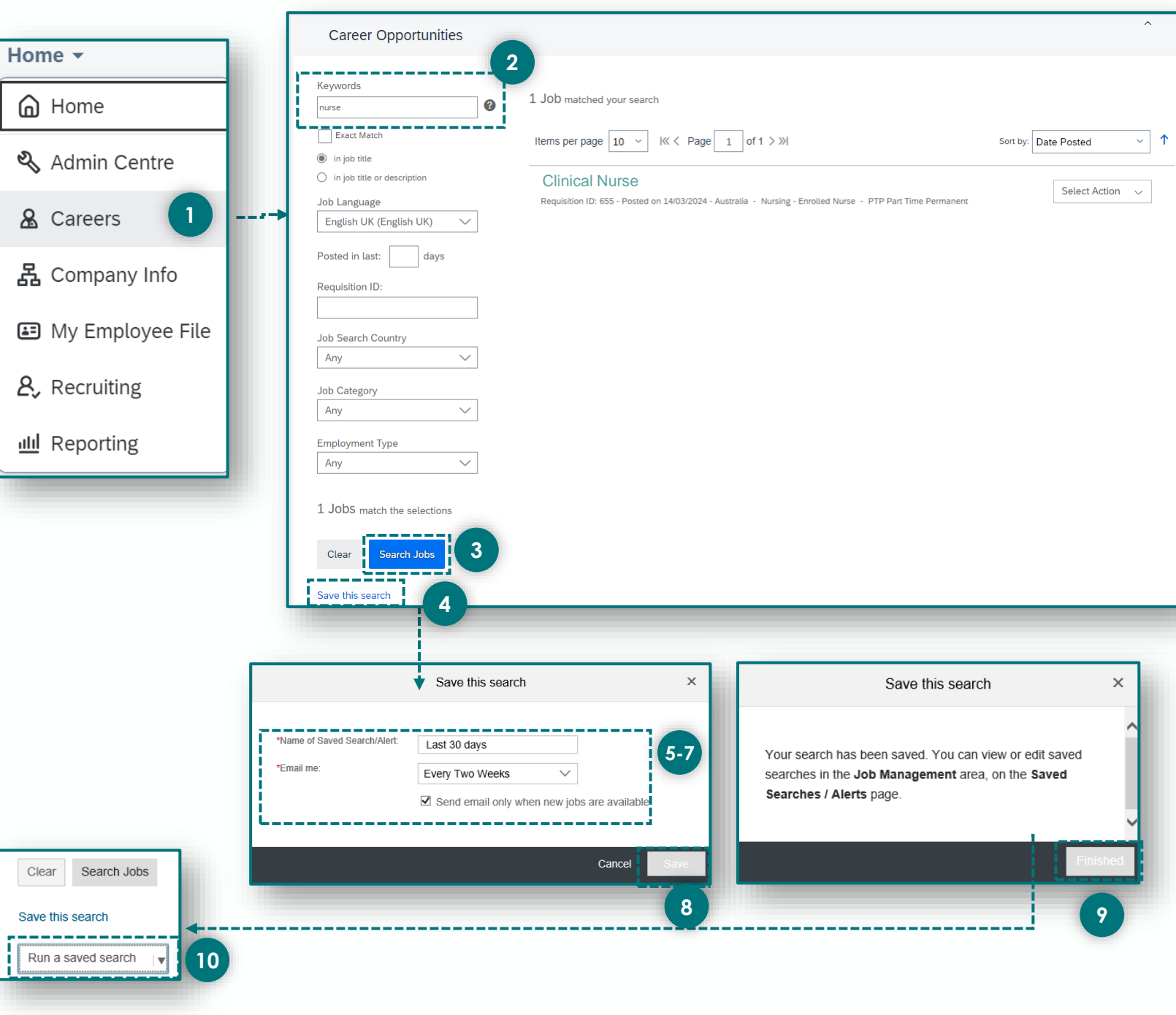

### $\bullet$ **Email a job to a friend**

To email a job to a friend:

- 1. From the **Home** menu select **Careers.** The Career Opportunities screen displays in the Job Search tab.
- 2. Enter search keywords and other search criteria.
- 3. Click **Search Jobs.** Available jobs display.
- 4. Click on a job title. The job description displays.
- 5. Click **Email Job to Friend** to apply for the position. The **Email this job to a friend** pop -up displays.
- 6. Complete mandatory fields and enter a message (mandatory fields are marked with an \*).
- 7. Click **Send.**

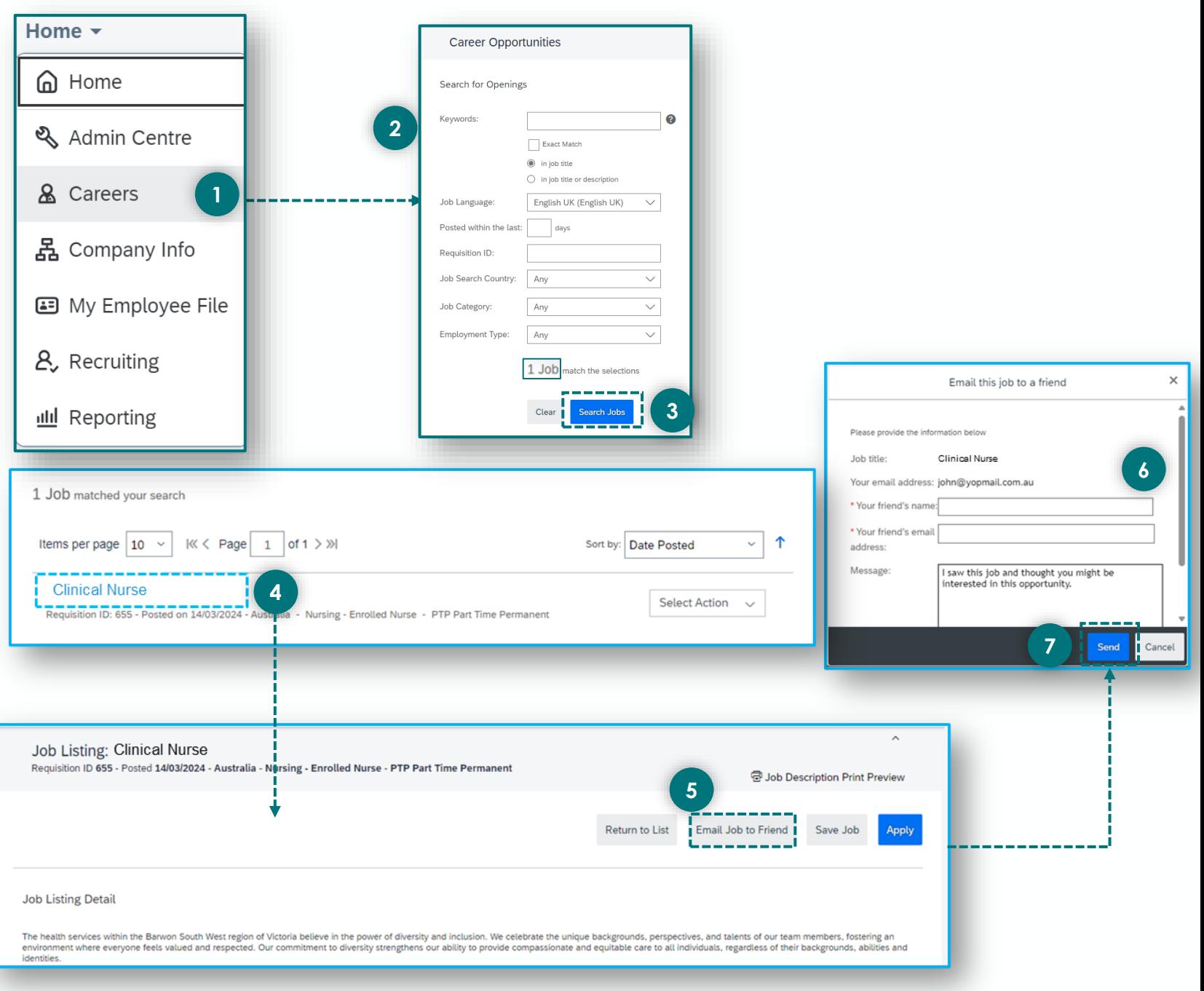

### **Manage your job application**  *(check status, withdraw edit)*

To manage your job application:

 $\bullet$ 

- 1. From the **Home** menu select **Careers.**
- 2. Click **Job Applications.** The **Jobs Applications** screen displays.
- 3. Review the **Status**, **Status Date** and **Next Step** fields to check the status of the application.
- 4. If required, click the **Actions** drop-down and choose to do one of the following:
	- **View CV**
	- **Withdraw Application**
	- **View/Edit Application and Add Attachment**

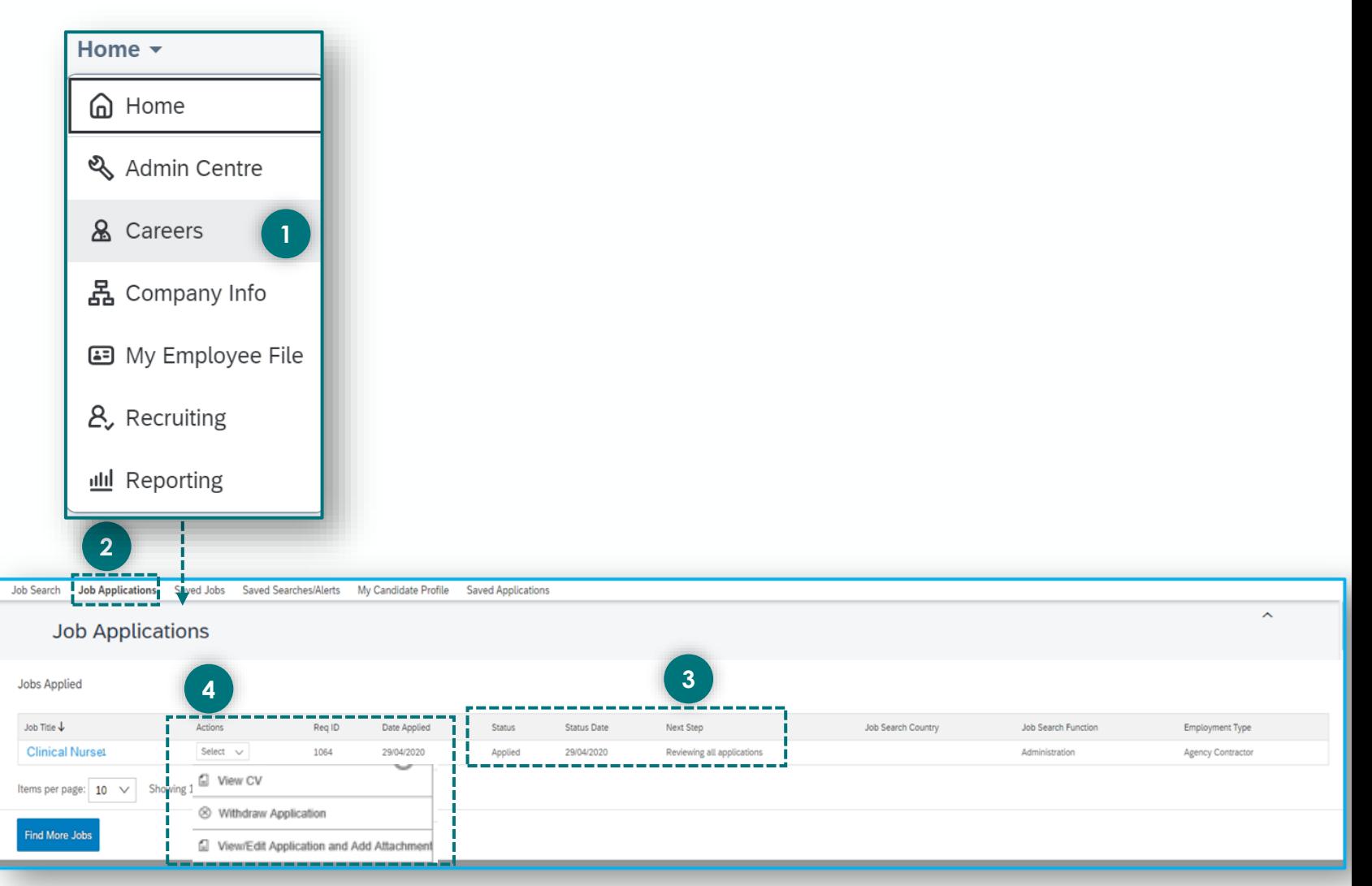

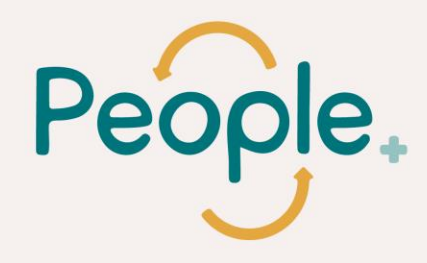

# **Thank you.**